#### **PRINCETON**

QUATTROPOD-MINI-1T1R

ワイヤレスプレゼンター QuattroPod Mini「セット品]

## **(ペアリング(送信機または受信機を追加する**

送信機(子機)または受信機(親機)を追加する場合、下記の手順でペアリングを行ってください。 受信機 (親機) の SSID を変更した場合やマルチキャスト設定を行った場合なども、再度ペアリン 。グが必要になります

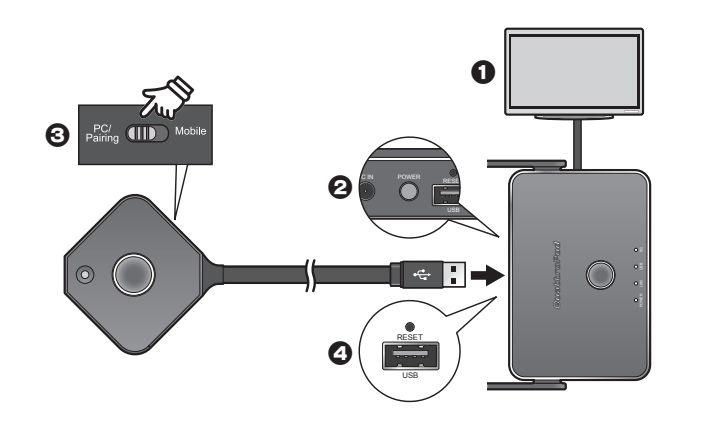

1. 「ユーザーズガイド」の「受信機(親機)の準備」を参照して映像機器と受信機(親機)を接続します。

- 2. 受信機 (親機) の電源をオンにします。
- 3. 送信機 (子機) のモード切替えスイッチを「PC/Pairing にします。
- 4. 送信機 (子機) の給電用 USB ケーブルを受信機 (親機) の USB ポートに接続すると、送信機 (子 機)のミラーリングボタンが赤色で点滅して自動的にペアリングを開始します。 ペアリング中はホーム画面に「Pairing…」と表示されます。
- 5. ホーム画面に「Pairing OK」と表示されミラーリングボタンが白色で点灯したらペアリング完 。了です

## **複数の機器でミラーリングする (画面分割)**

本製品では、複数の送信機からの映像を画面分割表示したり切り替えて表示することが可能です。 1台の受信機(親機)に対して最大 32 台の送信機(子機)を接続することが可能です。 ※ 画面表示は最大4分割まで

※構成イラストの送信機(子機)とPC 接続に一本の線で記載しておりますが給電用USB ケーブルとHDMI ケーブルでの 。接続になります

出荷時の設定では、ゲスト送信機から映 像をミラーリングする際、ホスト送信機 へ「ミラーリングリクエスト」を送り、 ホストからの承認を得た後ミラーリング 。が可能になります

> $\sqrt{\sum_{i=1}^{n}$ **!ミラーリング承認 ミラーリングリクエスト ゲスト送信機 ホスト 送信機**

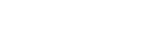

1. ミラーリングするゲスト送信機のミ ラーリングボタンを1回押すと、ボ タンが赤色で点滅して、ミラーリン 。グリクエストが送信されます

#### ホスト送信機とゲスト送信機について

複数の送信機(子機)でミラーリングす る場合、1番最初に受信機(親機)と接 **続した送信機(子機)**はミラ …<br>ルボタンが緑色に点灯して【**ホスト送信 機]**として動作します。

2番目以降に接続した送信機(子機)の 【 ホスト送信機 】 【 ゲスト送信機 ミラーコントロールボタンは赤色に点灯 **して【ゲスト送信機】**として動作します。

## ゲスト送信機からミラーリングする (ミラーリングリクエスト)

**ホスト送信機 、◎ < 緑 点滅** 

 $\circ$ 

2. ミラーリングリクエストを承認する には、ホスト送信機のミラーコント ロールボタン (緑色、点滅) を押しま 。す

> 映像が投影されるまで数秒のタイムラグ 以はから、<br>がありますのでご注意ください。

## ミラーリングリクエストを送信せずにミラーリングするには?

Web設定の管理者設定で「ホスト制御」>「ミラーリングリクエストは自動的に認める」の設定を 変更することで、ミラーリングリクエストすることなくゲストからのミラーリングが可能になりま 。す

設定方法の詳細は弊社ホームページ掲載の「Web設定ガイド」を参照してください。

#### 後からミラーリングするゲスト送信機の映像を常に全画面表示す るには?

Web設定の管理者設定で「ホスト制御」>「画面共有」の設定を変更することで、ゲスト送信機のミラー 。リングが常に全画面表示されます

設定方法の詳細は弊社ホームページ掲載の「Web設定ガイド」を参照してください。

# $\bigcirc$  $\bigcirc$ 【緑 点灯 ◇ <del><</del> 赤 点灯

▬

1 回押?

**緑点灯 点灯 赤**

## **映像を送信する (ミラーリング)**

 $\circledcirc$ 

1. 送信機に給電されると、 ミラーリングボタン とミラーコントロールボタンが**赤色で点滅**し 。ます その後、送信機に接続している機器の映像信 **号を検知すると、ミラーリングボタンが赤色、 ミラーコントロールボタンが緑色で点灯**しま **赤 点滅**<br>す。

映像が投影されるまで数秒のタイムラグがありま **赤点灯**<br>すのでご注意ください。 **回押す1 点灯 白 (投影中(**

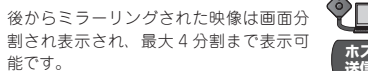

■操作手順

さらに管理者のみログインできる「管理者設定」では、受信機の全ての動作設定を行うことができ 。ます

#### ■ Web 設定でできること

- ネットワーク設定
- AirPlay 、Google Cast、Miracast に関する設定
- マルチキャストに関する設定●
- その他受信機 (親機) の動作設定

Web設定に関する詳細は弊社ホームページ掲載の「Web設定ガイド」をご参照ください。

## Web設定画面を表示する (ダイレクト接続)

ダイレクト接続で受信機(親機)の Web 設定画面にアクセスします。

1. 前述の「端末を受信機(親機)の WiFi ネットワークに接続する (ダイ レクト接続)」を参照して、受信機(親 機)の WiFi に接続してください。

2 受信機 (朝機) のWiFi に接続したス マートフォンまたは PC でブラウザな 表示して、アドレスバーにホーム画面 左下に表示されている「Direct Link IP | の IP アドレス [192.168.168.1 | (または http://192.168.168.1) を 入力すると、Web設定画面にアクセ

ホスト送信機がミラーリングリクエ ストを受信すると、ミラーコントロー ルボタンが緑色で点滅して、投影中 の画面下部に緑色のアイコンが表示 。されます

**ゲスト送信機**

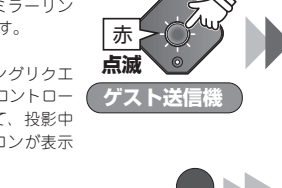

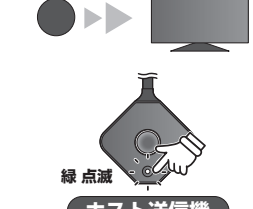

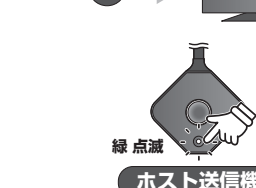

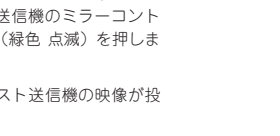

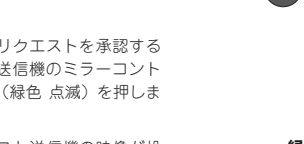

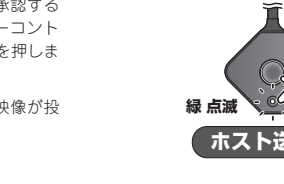

承認されたゲスト送信機の映像が投

**个注意** 

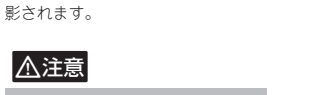

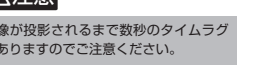

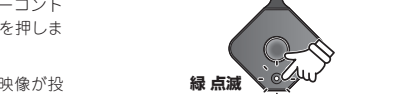

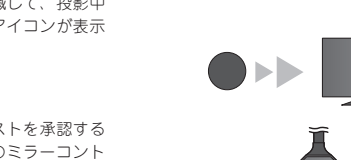

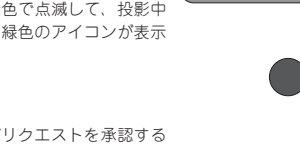

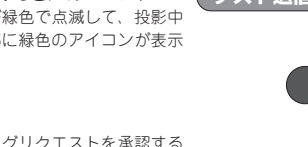

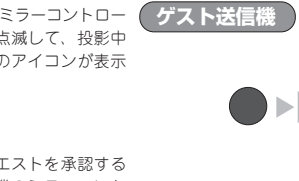

## **受信機(親機)を既存のネットワークに導入する**

受信機を既存のネットワークに導入する場合、「有線 LAN 接続」と「無線 LAN 接続」が可能です。

## 受信機(親機)を既存の無線 LAN ネットワークに導入する

1. 前述の「Web設定画面を表示する (ダイレクト接続)」を参照して、Web設定画面を表示します。

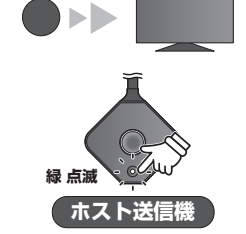

**WiFi**  $\neg$ Web ××××××× ブラウザ **by** スワード ××××××× IP アドレス l se se

 $\boldsymbol{\Theta}$ 

Web 設定画面で「管理者パスワード」を 、入力して管理者としてログインすると メニューに「管理者設定」が追加されます。 管理者設定では、受信機(親機)の全て 。の動作設定が可能になります

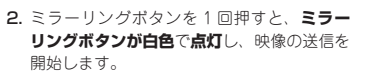

受信機 (親機) 背面の RJ-45 LAN ポー トに LAN ケーブルを接続します。 本製品は PoE 対応 HUB に接続すること で電源コネクターからの電源を供給が無 。い環境でも動作します

設置が完了するとホーム画面右上の有線 LAN アイコンが点灯して、画面左下に有 線 LAN 接続で運用する「Infrastructure IP」(後述)が追加されます。

## ミラーリングを停止する

**A注意** 

映像送信中(ミラーリングボタン白点灯)に、再度ミラーリングボタンを1回押してください。

受信機(親機)が接続しているネットワークと同じネットワークに接続しているスマートフォンま たは PC では、「Infrastructure IP」を使用して受信機(親機)の Web 設定画面にアクセスするこ 。とも可能です

Web 設定画面にアクセスする際は、ダイレクト接続同様に端末のブラウザを起動して 「Infrastructure IP」のIP アドレスを入力してください。

#### 本書をお読みいただく前に

本書をお読みいただく前に、必ず「ユーザーズガイド」に従って各機器の設 置および設定を行ってください。

> 2023年11月初版 .Copyright © 2023 Princeton Ltd

> > $\bigcirc$

## 端末を受信機(親機)の WiFi ネットワークに接続する **(ダイレクト接続(**

受信機のWiFiネットワークに接続するには、ホーム画面上部に表示されている受信機の「SSID」と「パ スワード」を使用します。

ご利用のスマホや PC の WiFi 設定で受信機の SSID に接続してください。

## QuattroPod

## 活用ガイド 1

本書では「QuattroPod Mini「セット品]」の主な使い方を紹介します。

1. 受信機(親機)を映像機器に接続し 。てホーム画面を表示します

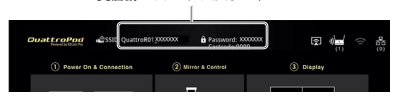

受信機: SSID /パフワード

2. スマートフォンまたは PC の WiFi 設 。定を表示します ホーム画面上部に表示されている受 信機(親機)の「SSID」と「パスワード」 を使用して、受信機(親機)のWiFi に接続してください。

。スできます

 $\frac{1}{2}$  $\Box$   $\bullet$  $\bullet$  $1.563$  563

Direct Link IP : 受信機 (親機)のIP アドレス

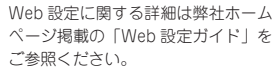

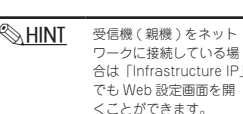

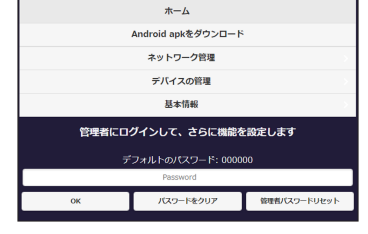

## 管理者設定を表示する

#### 初めてログインする場合

初めて管理者としてログインする際は必 。ずパスワード変更が必要になります 画面の指示に従ってパスワードの変更を 。行ってください

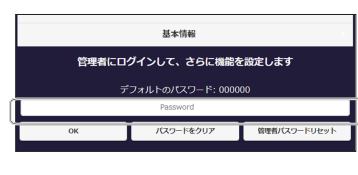

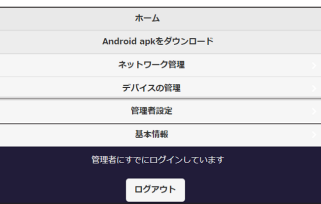

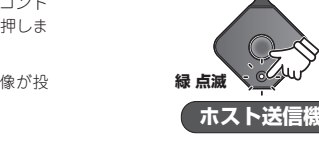

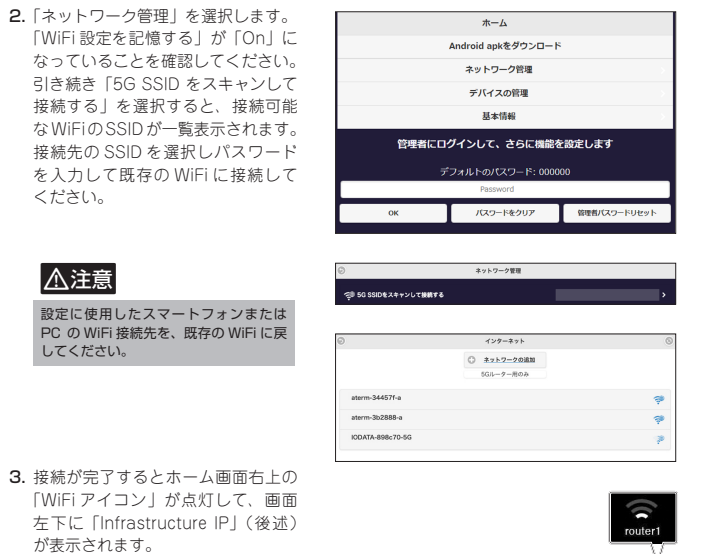

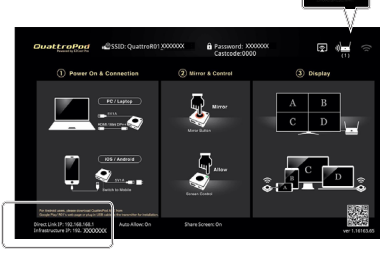

## 受信機(親機)を有線 LAN で既存のネットワーク環境に導入する

既に外部 WiFi ネットワークへの導入が済んでいる場合に有線 LAN 接続すると、有線 LAN 接続の設 △注意 定が優先され、外部 WiFi ネットワーク経由でのアクセスができなくなりますのでご注意ください。

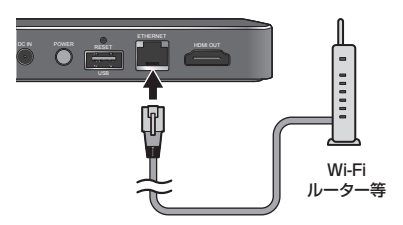

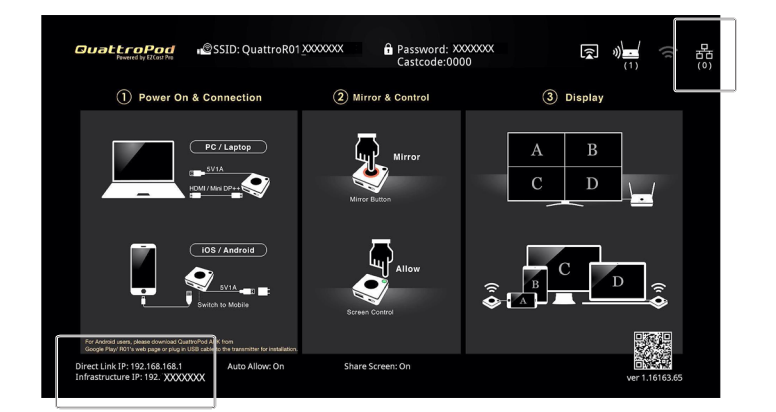

#### ■ Infrastructure IP について

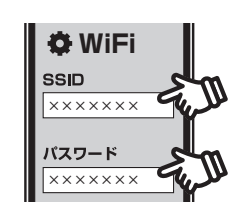

## 受信機(親機)の Web 設定画面を表示する

本製品の各種動作設定は、受信機(親機)の「Web設定」で行います。

### AirPlay & Google Cast を使う (スマートフォンから直接映像送信する)

AirPlay や Google Cast を使用することで、スマートフォンや PC の映像を送信機 (子機) を使用 することなく、「<br>することなく、直接受信機(親機)に映像を送信することが可能です。 AirPlay や Google Cast を使用するにはあらかじめ受信機 (親機) の設定変更が必要です。

**マルチキャストで使用する**

step1 受信機 (親機) の Web 設定にアクセスする 右記の手順で受信機(親機)の Web 設定画面にアクセスして設定を変更してください。

• 送信機(子機)を複数台使用することも可能ですが、全画面表示のみ使用可能です。

受信機(親機)は同一ネットワークへ有線 | AN で接続しても使用可能です。

■ 動作環境とマルチキャスト動作時のご注意

可能な無線 LAN アクセスポイントが必要です。

押した送信機(子機)の映像に切り替わります。

。必要に応じて参照してください。じです 1. 受信機を映像機器に接続してホーム画面を表示します。

1. 前述の「管理者設定を表示する」を 。参照して管理者設定を表示します

とができます。(マルチキャスト機能)

2.「管理者設定」>「マルチキャスト」

3. マルチキャスト設定画面で下記の設

キャストグループ ┃ グループ名称

デバイス名 | 接続する WiF

パスワード 一 接続している

設定が完了したら「OK」を押します。 管理者設定に戻り「再記動」を選択 して受信機(親機)を再起動してく

を入力しま す。 (半角英数字 大文字/小文 字のみ)

ssid

WiFi の パ 2 ワード

再起動後、ホーム画面上部に「Group ID」と「Mode」が追加されます。 「Group ID」にはマルチキャスト設 定画面で設定したキャストグループ

「Mode」には「MultiCast」と表示

設定が完了したら、引き続き 「Step31 に進んでください。

。を選択します

。定をします ON マルチキャスト

。ださい

名が表示されます。

## step2 受信機 (親機) で AirPlay および Google Cast の運用 を許可する

U <del>⊗</del>……

- 1. 受信機 (親機) の Web 設定画面を 。表示します 受信機(親機)が接続している WiFi と同じWiFi に接続しているスマー トフォンまたは PC のブラウザで、 ホーム画面左下に表示されている 「Infrastructure IP」を入力してくだ 。さい
- 2. 前述の「管理者設定を表示する」を 。参照して管理者設定を表示します 3.「管理者設定」>「Airplay」または 「Google Cast」を選択します。
- 引き続き表示される画面でスイッチ を「On」にします。

#### ■ AirPlay の場合

。されます

 $\otimes$ HINT

操作方法は前述の「AirPlay & Google Cast を使う(スマートフォンから直接映像送信する)」と同

**th** アップグレード

(1) 再起的 コデフォルトにリセット

 $\overline{C^2 \overline{X}}$   $\overline{C}$   $\overline{D}$   $\overline{C}$   $\overline{D}$   $\overline{D}$ 

マルチキャスト

WPA

Office/

・ハ アップグレード

小悪動 、フデフォルトにリセッ

。<br>ヘータのケットローカの車長った \_\_<br>□₹ マルチキャスト

キャストグループ Office

外部ルーターのセキュリティ

OK

WPA2/WPA3 WPA3 OPEN

受信機のみが同じグループ名として設定され ている場合、送信機は異なる受信機へのマル チキャストをサポートします。 新規設定は再起動後に適用されます!

取消

お使いのファームウェアは最...

 $or f$ 

Android apkをダウンロー ネットワーク管理 デバイスの管理 管理者設定 基本情報

ログアウト

-<br>
コ ペアリングファイルをダウンロードする タウンロードを押す

お使いのファームウェアは最...

 $OF <sub>2</sub>$ 

ON

2. 前述の「受信機(親機)のWeb設定画面を表示する」を参照してWeb設定画面にアクセスします。

本製品は1台の送信機(子機)端末画面をグループ化した最大6台の受信機(親機)に送信するこ

• マルチキャスト機能を使用するには、ネットワーク上に DHCP サーバーと送信機 (子機) が接続

• ホスト制御されませんのでミラーリングのリクエストなどは行われず、一番最後に接続ボタンを

• マルチキャスト機能がON の時は、「AirPlay」「Miracast」「Google Cast」は使用できません。

Step2 受信機 (親機) の Web 設定でマルチキャストの設定を行う

「OK」を押した後に表示される画面 で「再起動」を選択して受信機(親機) 。を再起動してください 再起動後、AirPlay が使用可能にな 。ります

## ■ Google Cast の場合

スイッチを「On」にした時点で Google Cast が使用可能になります。

以上で設定完了です。 インディング AirPlay の設定画面

### AirPlay · Google Cast を使用する

#### ■ AirPlay の場合

- 1. コントロールセンターを表示します。
- 2. 「画面ミラーリング」を選択します。
- 3. 受信機 (親機) の SSID を選択するとミラーリングを開始します。

終了する場合は、「画面ミラーリング」で再度受信機(親機)の SSID を選択してください。

#### ■ PC で Google Cast を使用する場合

- 1. Google Chrome を表示します。
- $2. 12. 12$ という を選択し、メニューから「キャスト」を選択します。
- 3. 表示された画面下部の「ソース」からミラーリングする範囲を選択します。
- 4. 受信機 (親機) の SSID を選択するとミラーリングを開始します。

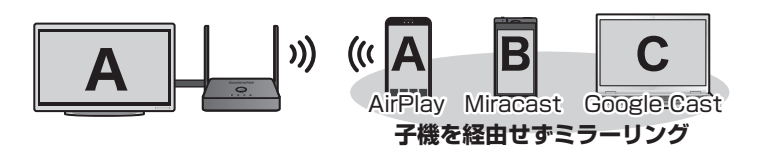

#### ■ 設定の流れ

ここでは既に AirPlay や Google Cast を運用中の WiFi 環境に、受信機(親機)を導入する方法を 説明します。

#### 1. 現在運用中の WiFi 環境に受信機 (親機) を接続する

**↓**

#### **2. 受信機 (親機) で AirPlay および Google Cast の運用を許可する**

#### step1 現在運用中の WiFi 環境に受信機(親機)を接続する

- 1. 前述の「受信機(親機)の Web設定画面を表示する |を参照して Web設定画面にアクセスします。
- 2. 前述の「受信機(親機)を既存の無線 LAN ネットワークに導入する」を参照して受信機(親機) を既存の WiFi ネットワークに導入してください。

終了する場合は、ブラウザ右上のキャストアイコンを選択して「キャストを停止」を選択してくだ 。さい

#### **■ Android で Google Cast を使用する場合**

- 1. ディスプレイの上部から下にスワイプして「クイック設定ツール(クイック設定パネル)」を表 。示します
- 2. ツールから「ワイヤレス投影」を選択します。

3. ワイヤレス投影画面から受信機 (親機)のSSID を選択するとミラーリングを開始します。 終了する場合は、「クイック設定ツール(クイック設定パネル)」からワイヤレス投影アイコンを選 択して「切断」を選択してください。

「送信機または受信機を追加する(ペアリング)」 。を参照してペアリングを行ってください

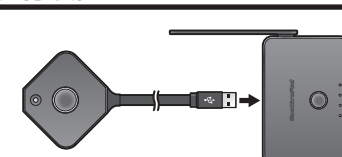

1台の受信機(親機)と送信機(子機)のペアリングが完了したら、送信機(子機)を取り外します。

以上でマルチキャストの設定が完了です。 「Step5」に進みマルチキャストを開始してください。

## step5 マルチキャストを開始する

ペアリングした送信機(子機)に映像を送信する 。端末および電源を接続します

ミラーリングボタンが赤色点滅→赤色点灯に変 わったらミラーリングボタンを1回押して送信を 開始します。

- 1. マルチキャストで使用する全ての受信機 (親機) の Web 設定にアクセスし **マルチキャスト設定を行う**
- **↓ 2. 受信機(親機)と送信機(子機)をペアリングする**
- **↓ マルチキャストを開始する 3.**

### Step<sup>3</sup> Step1・2の設定をマルチキャストで使用する全ての受 信機(親機)で行う

Step1·2で行った設定を、マルチキャストで使用する全ての受信機(親機)に行ってください。

## step4 受信機(親機)と送信機(子機)をペアリングする

受信機 (親機) の内いずれか1 台と使用する送信 機(子機)をペアリングします。

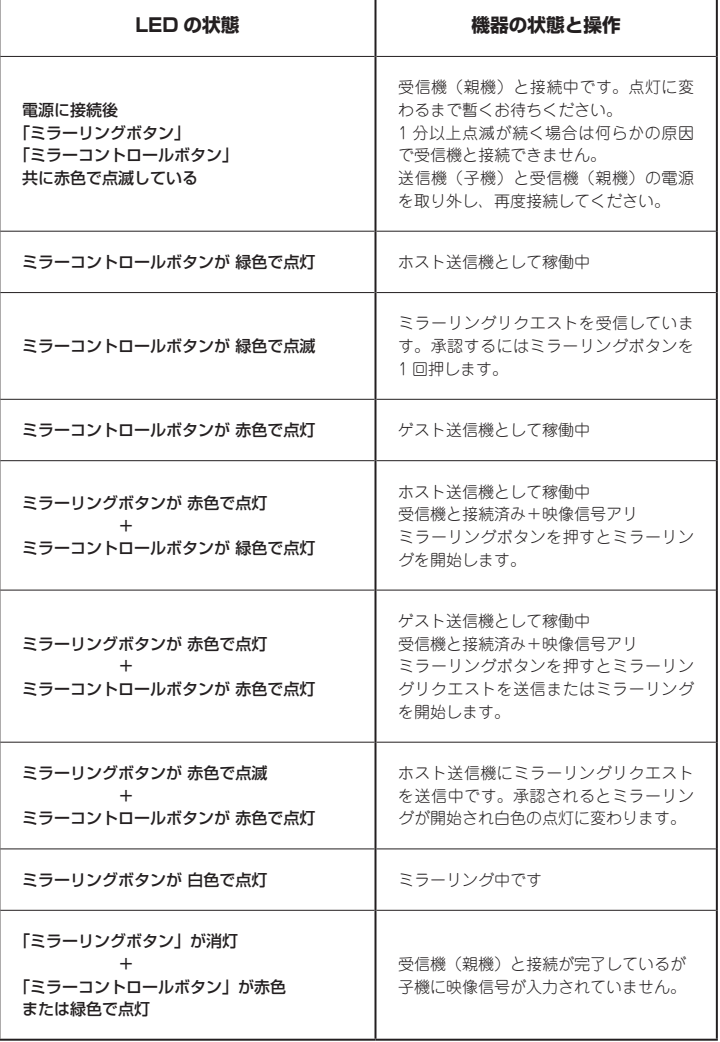

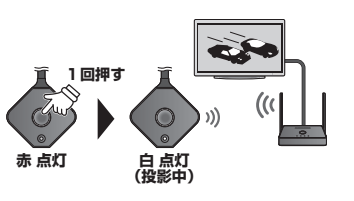

マルチキャスト設定した全ての受信機のホーム 画面に「Transmitter " 送信機のIP アドレス Connected レキテされ 受信機のホーム画面右 。上に接続した送信機の台数が表示されます

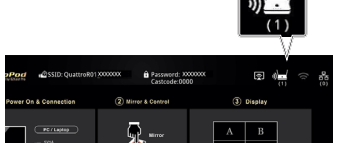

## マルチキャストを終了する

- 1. 受信機 (親機) の Web 設定画面を表示します。
- 受信機 (親機) が接続している WiFi と同じ WiFi に接続しているスマートフォンまたは PC の プラウザで、ホーム画面左下に表示されている「Infrastructure IPI を入力してください。
- 2.「管理者パスワード」を入力して管理者としてログインすると、メニューに「管理者設定」が追 。加されます
- 3.「管理者設定」>「マルチキャスト」を選択します。
- 4.「マルチキャスト設定画面」のマルチキャストを「Off」にして「OK」を押します。
- 5. 管理者設定に戻り「再起動」を選択して受信機(親機)を再起動してください。
- 6. マルチキャストを OFF にした送信機と受信機のペアリングを再度行ってください。

マルチキャスト稼働中、ホーム画面上部に表示されていた「Group ID」と「Mode」表示が消えて、 「SSID」と「PASSWORD」が表示されます。

マルチキャスト設定で接続した無線 LAN アクヤスポイントへの接続は、マルチキャスト機能をOF  $\sqrt{\frac{M}{M}}$ 。マルチキャスト機能により無効にされた機能の設定も保持されます、また。にした後も保持されます Google Cast、Miracast を使用する際および画面分割やホスト制御を行う場合は、再度 定を行ってください。

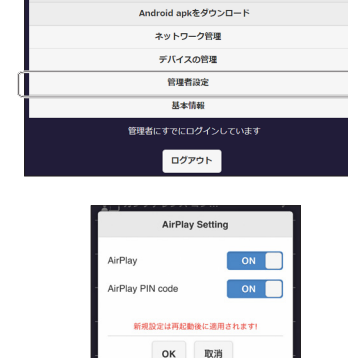

 $\overline{t}$ 

 $\bullet$ 

 $\frac{1}{2}$  ,  $\frac{1}{2}$  ,  $\frac{1}{2}$  ,  $\frac{1}{2}$ 

國

## 送信機(子機)のLED 動作について

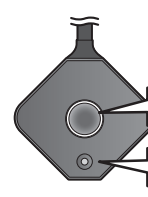

ミラーリングボタン (緑/赤/白)

ミラーコントロールボタン (緑/赤)

#### **困ったときは**

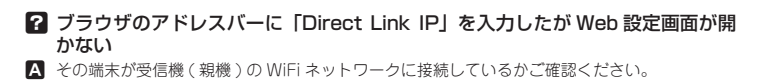

- 2 受信機の SSID やパスワードを変更したり Miracast サポートを有効後に送信機 (子機)が接続できなくなった。
- 受信機の無線 LAN アクセスポイント機能に関する設定を変更した際は、送信機 (子機)と再ぺ 。アリングが必要になります
- 2 マルチキャスト使用時に一台の受信機 (親機) にしか表示できない。 ■ マルチキャスト設定した受信機 (親機)と送信機 (子機)を再度ペアリングしてください。

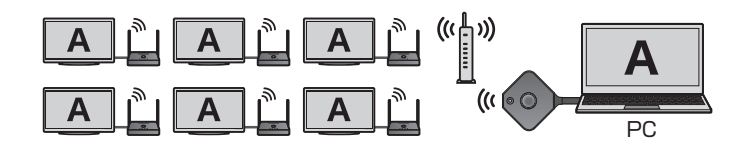

#### ■設定の流れ